## **【M193】**

# **M365 メール版 Thunderbird 差出人追加情報マニュアル**

**このマニュアルの対象者:**職員、教員

**目的:**メーリングリストアドレス(ML)など、個人のアドレス以外のメールアドレスを差出人としてメールを送 る。

#### **注意事項:**

本マニュアルは既に Thunderbird で個人のアドレスを設定済みであることを前提としています。 まだ個人のアドレスが未設定の場合には以下のマニュアルをご参照の上、設定をお願いいたします。

【M190】M365 メール版 初期設定マニュアル(Thunderbird) <https://its.hino.meisei-u.ac.jp/manual/m190/>

### **目次**

**1. 送信アドレスの追加設定(差出人情報追加)[.......................................................................................2](#page-1-0)**

# <span id="page-1-0"></span>**1. 送信アドレスの追加設定(差出人情報追加)**

(1)メニューバーの**「ツール」**>**「アカウント設定」**をクリックします。

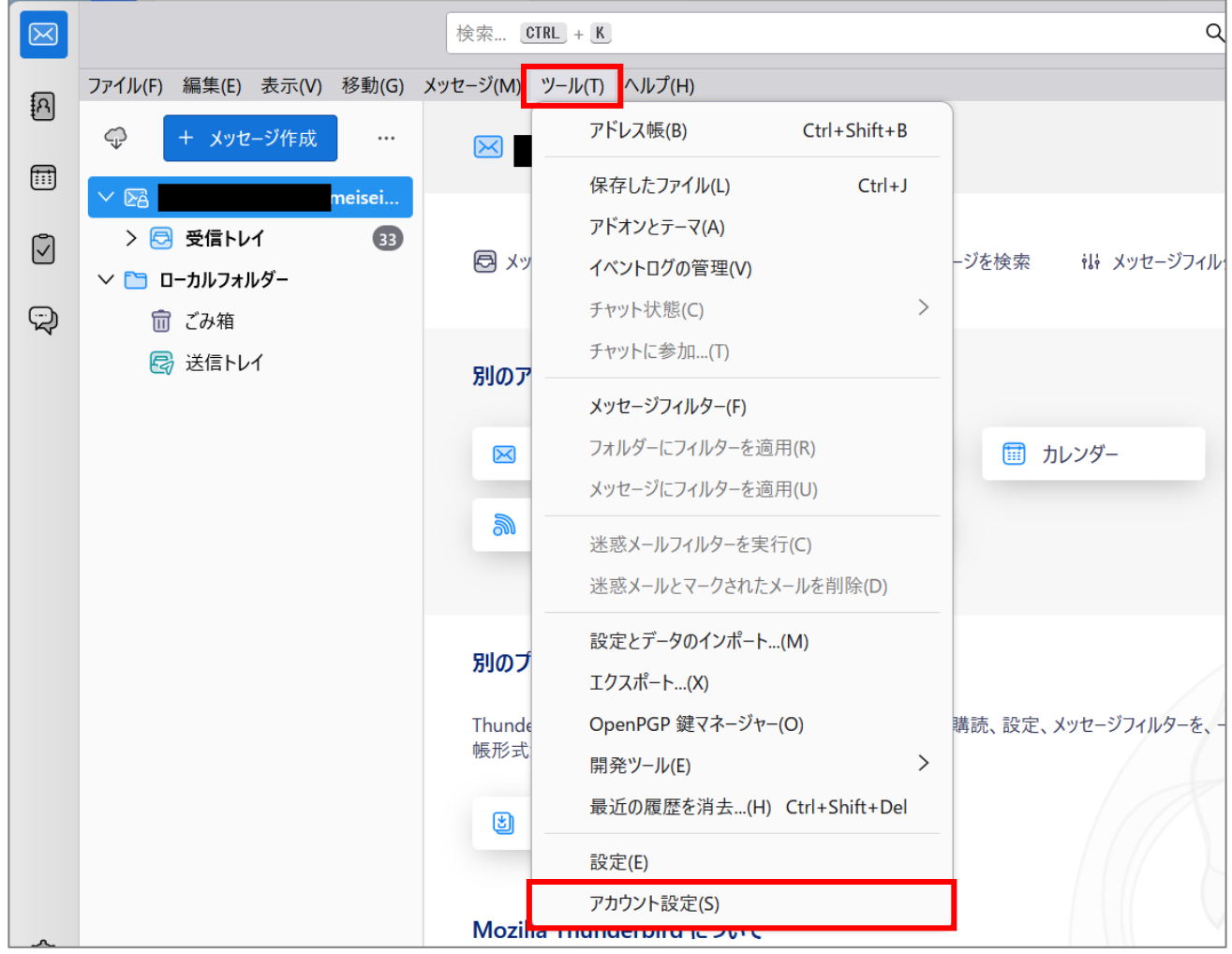

(2)画面下部にある**「差出人情報を管理」**ボタンをクリックします。

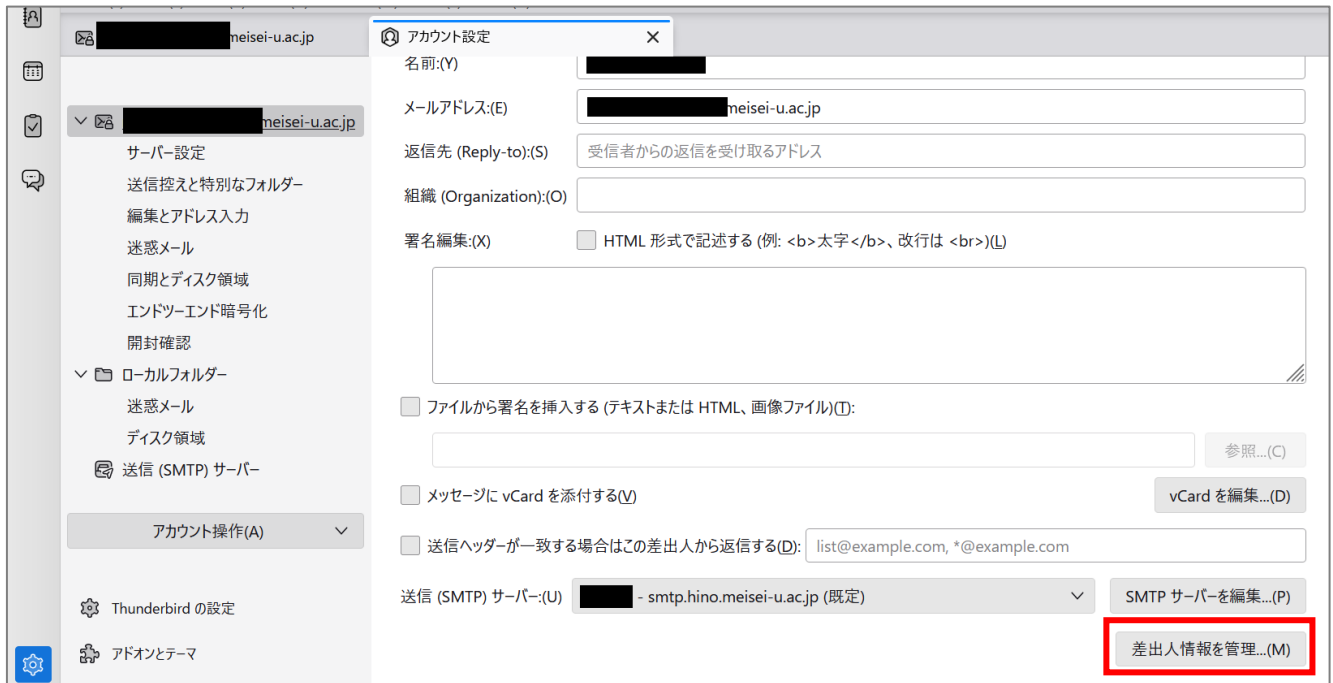

(3)**「追加」**ボタンをクリックします。

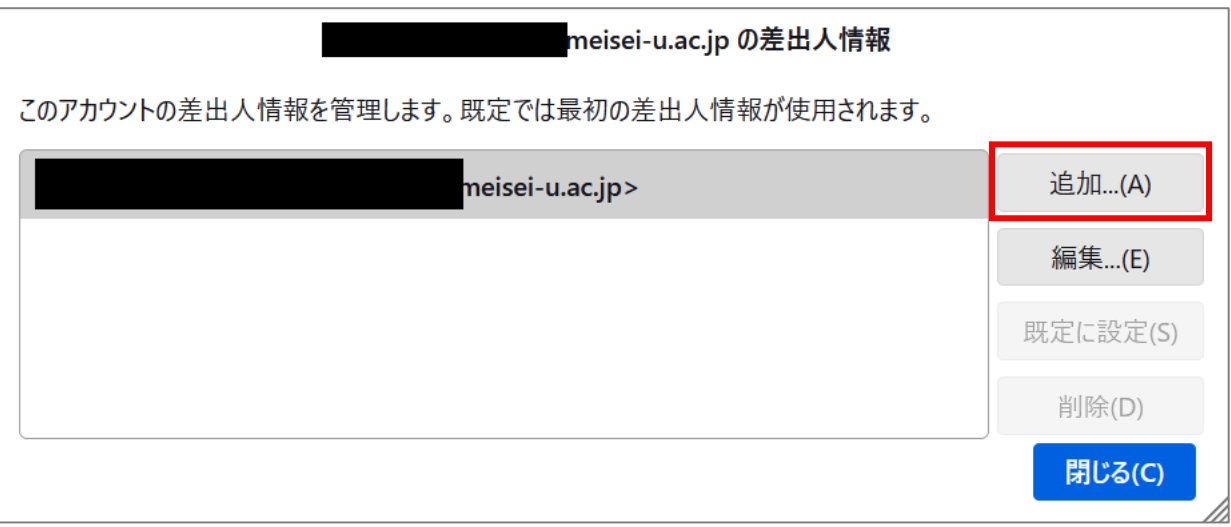

(4)**「設定」**タブを選択し、**「名前」**と**「メールアドレス」**を入力し、「**OK**」ボタンをクリックします。

<入力例>

名前:明星学苑 情報システムチーム

メールアドレス:example @ml.meisei-u.ac.jp

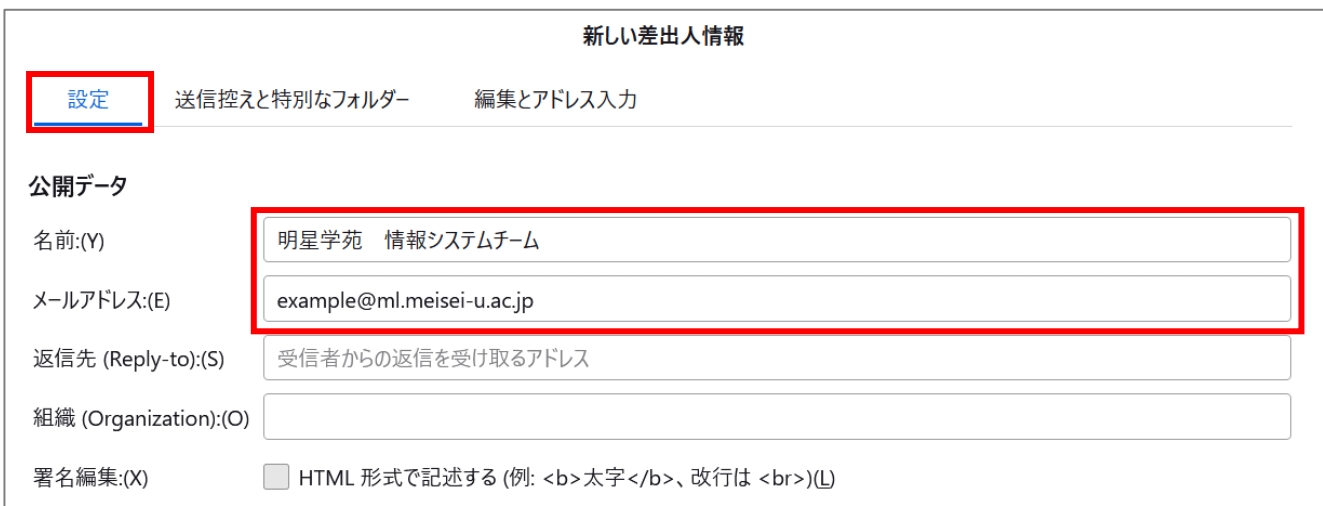

(5)(4)と同じ画面の最下部にある「送信(SMTP)サーバー」欄に注目します。 送信(SMTP)サーバーに「**(ユーザー名)-smtp.hino.meisei-u.ac.jp**」が指定されているか確認してく ださい。

送信(SMTP)サーバ欄に別のものが指定されている場合には、 プルダウンから「**(ユーザー名)-smtp.hino.meisei-u.ac.jp**」を選択してください。

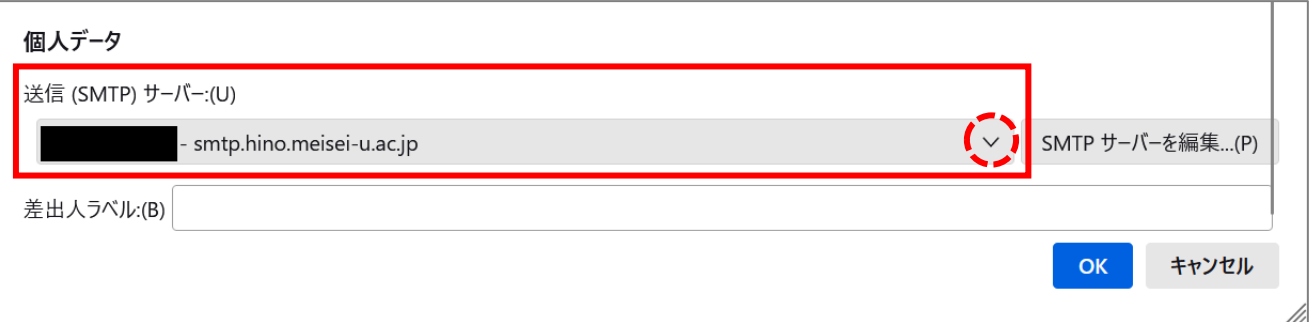

※プルダウンに「**(ユーザー名)-smtp.hino.meisei-u.ac.jp**」が存在しない場合には、 プルダウンの右側にある「**SMTP サーバーを編集**」ボタンをクリックして、 以下のように送信サーバーを追加してください。

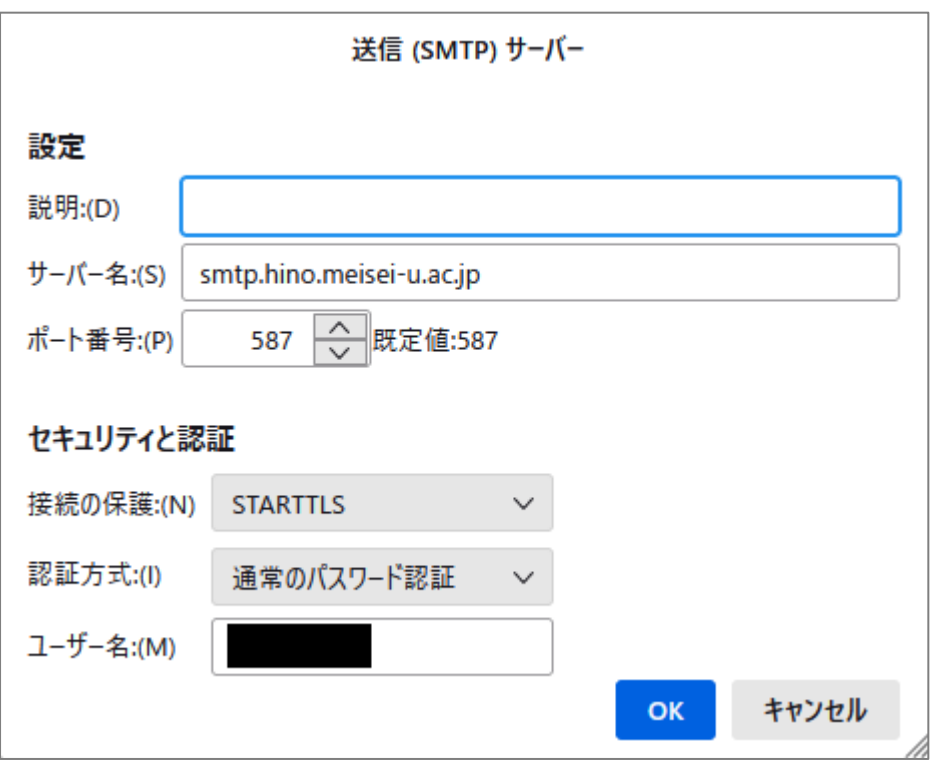

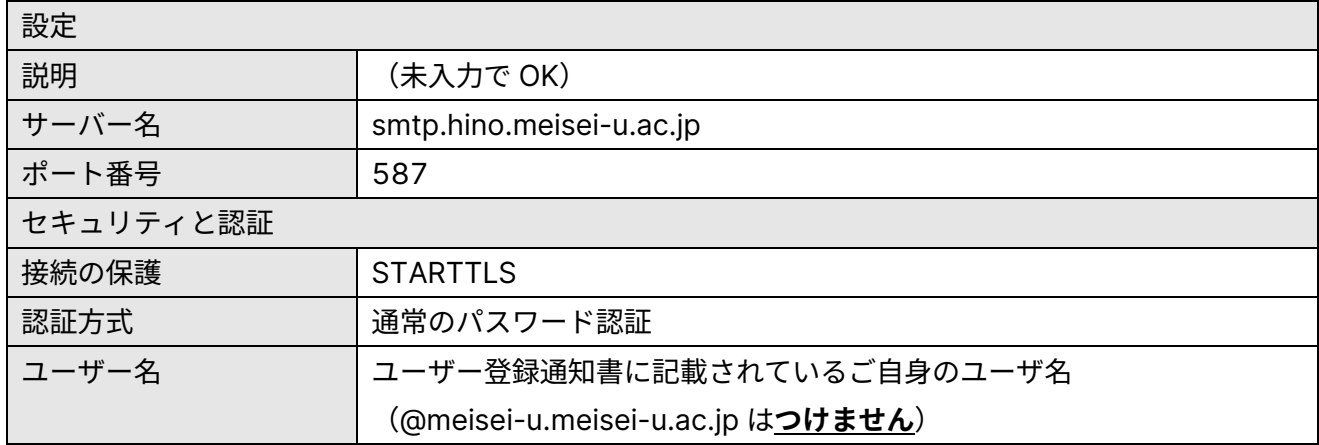

入力したら「**OK**」ボタンをクリックします。

(6)※この設定は任意です。設定せず「OK」ボタンをクリックしても問題はありません。

続けて**「送信控えと特別なフォルダー」**タブを選択し、**「次のメールアドレスを Cc に追加する」**にチェック を入れ、手順(4)で設定したアドレスを入力しておくと、**差出人変更した際に自動で差出人アドレスが Cc に追加されるようになります**。

設定が完了したら**「OK」**ボタンをクリックします。

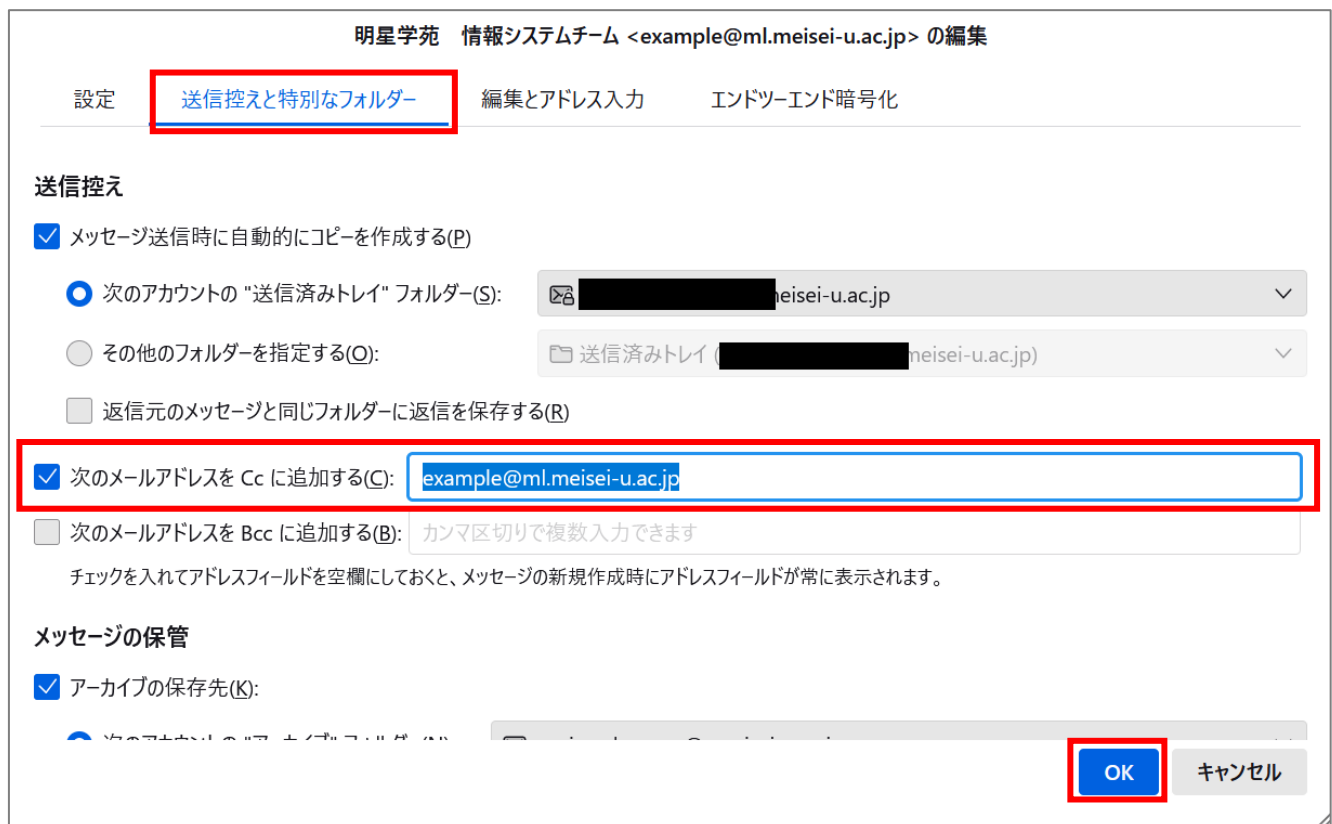

(7)差出人情報が追加されていることを確認し、**「閉じる」**ボタンをクリックします。

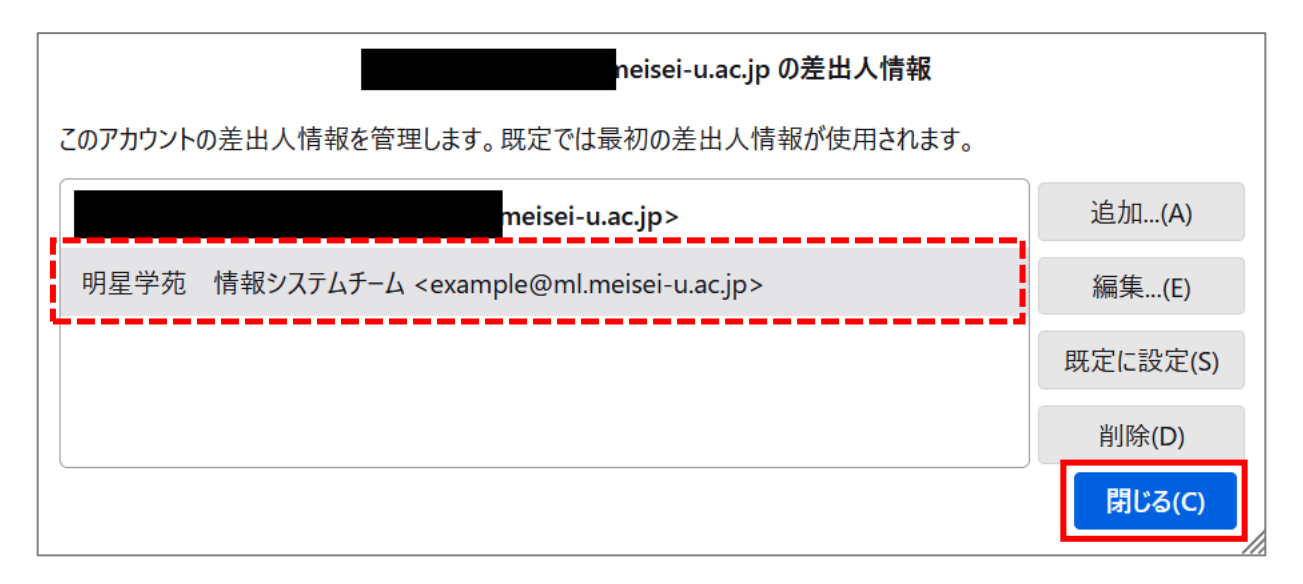

(8)メールの作成画面で[差出人]欄の右横にある**三角**をクリックすると、先ほど登録したアドレスを選ぶ ことが出来るようになります。

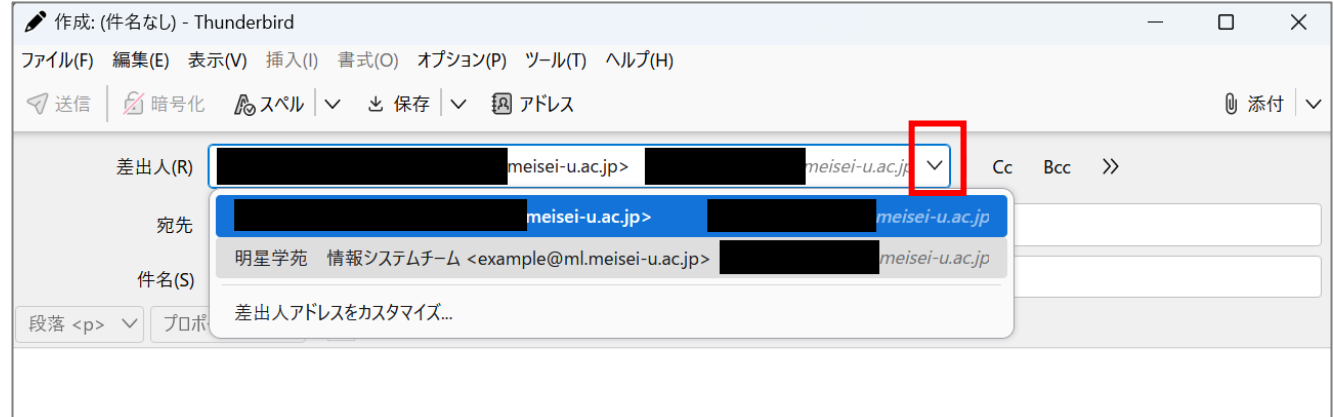